# PEAKS Programm zur Evaluation und Analyse Kindlicher Sprachstörungen

Bedienungsanleitung

Version 1.2.0

Andreas Maier

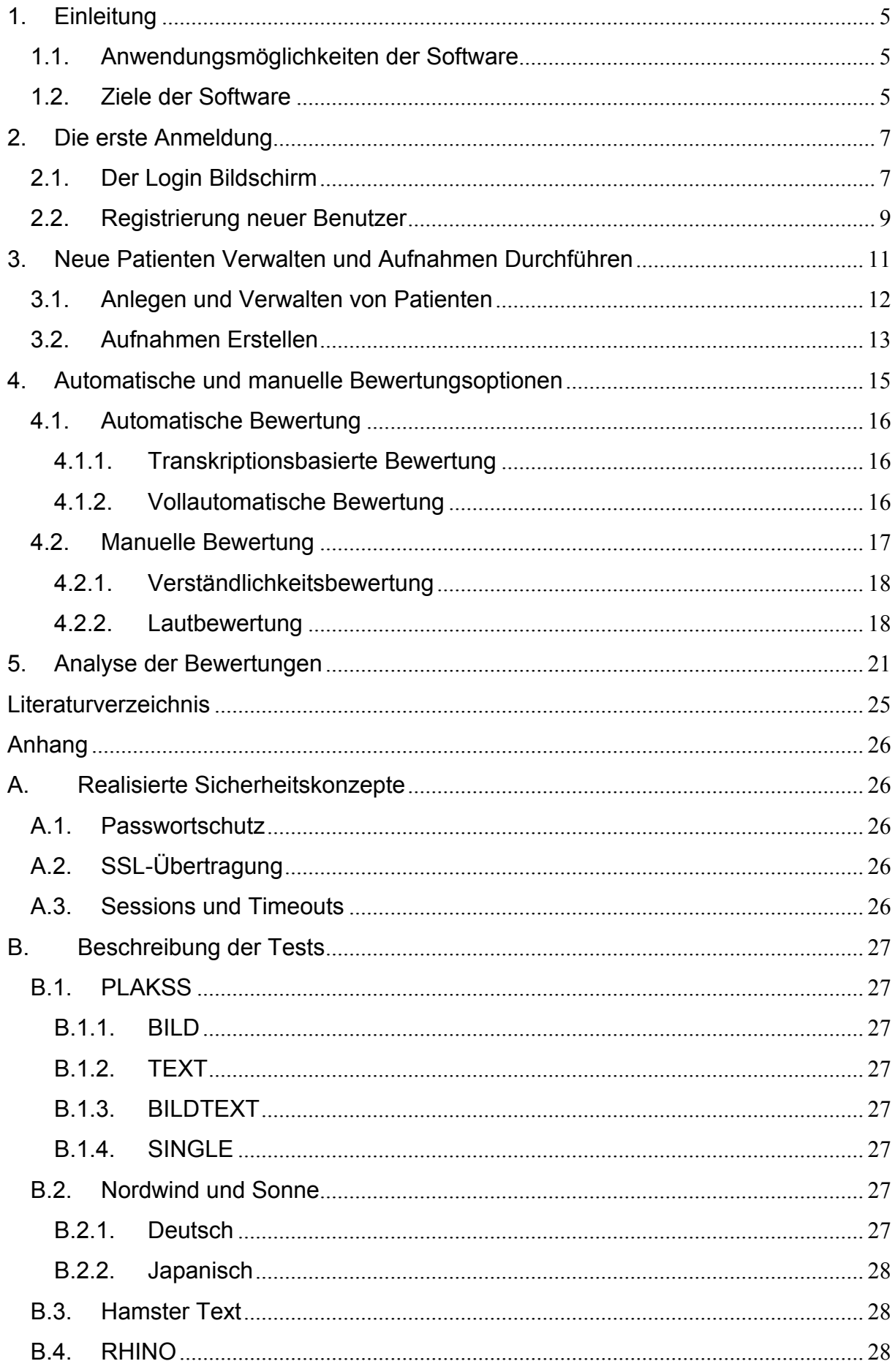

### <span id="page-4-0"></span>**1. Einleitung**

Die vorliegende Dokumentation für das Programm zur Evaluation und Analyse kindlicher Sprachstörungen (PEAKS) ist lediglich als ein Leitfaden zur Benutzung der Software gedacht. Eine genaue Erklärung der Funktionsweise wird nicht gegeben. Jedoch kann der geneigte Leser in den zitierten Literaturstellen sich über die zugrunde liegende Technik informieren.

Im Folgenden werden alle Anwendungsmöglichkeiten der Softwareversion 1.0 geschildert und anhand von Bildausschnitten und Beispielen erklärt.

### **1.1. Anwendungsmöglichkeiten der Software**

Mit der aktuellen Version der Software können folgende Aufgaben gelöst werden:

• Durchführung und Aufnahme von Verständlichkeits-Tests (z.B. PLAKSS-Test oder "Nordwind und Sonne"-Test)

- Vollautomatische Bewertung der Verständlichkeit
- Auditive Bewertung der Verständlichkeit
- Vergleich der verschiedenen Eingangsdaten mit den Bewertungsergebnissen

bzw. Vergleich der verschiedenen Bewertungsergebnisse

Weiterhin sind folgende Punkte bereits implementiert, die jedoch nicht ohne eine manuelle Verschriftung durchgeführt werden können:

- Automatische Bewertung auf Basis der Verschriftung
- Einzelne manuelle Lautbewertung auf Basis der Verschriftung

Eine manuelle Verschriftung kann nach Absprache mit den Entwicklern erfolgen. Jedoch ist dabei der hohe Zeitaufwand nicht zu unterschätzen. Ein Vergleich der automatischen Bewertung mit der Bewertung, die auf der Verschriftung basiert kann in [4] eingesehen werden.

### **1.2. Ziele der Software**

Programm zur Evaluation und Analyse Kindlicher Sprachstörungen Mit der vorliegenden Software kann die Verständlichkeit der meisten Sprach-, Sprech-, und Stimmstörungen automatisch quantifiziert werden. Für Stimmstörungen bei kehlkopflosen Patienten wurde dies bereits in [1] gezeigt. In [2] wurde die Bedeutung der Methode für Sprechstörungen bei Kindern mit Lippen-Kiefer-Gaumenspalten gezeigt.

Weiterhin kann mit der aktuellen Version ein Vergleich von Bewertungen und deren Korrelation mit anderen Bewertungen oder dem Alter der untersuchten Personen erfolgen.

In den folgenden Kapiteln werden zunächst das Anlegen von neuen Benutzern und die Anmeldung (Kapitel 2), das Hauptmenü, das Anlegen von neuen untersuchten Personen (im folgenden "Patienten") und das Erstellen von Aufnahmen (Kapitel 3) geschildert. Im 4. Kapitel werden die automatischen und manuellen Bewertungsmethoden vorgestellt. Kapitel 5 behandelt schließlich die verschiedenen Auswertungsoptionen.

### <span id="page-6-0"></span>**2. Die erste Anmeldung**

In diesem Kapitel werden die Registrierung und die Anmeldung an das System geschildert. Um jedoch überhaupt Zugriff auf die Software zu bekommen, muss sicher gestellt sein, dass die Java2™-Softwareumgebung (mindestens Version 1.5) installiert ist. Diese ist unter [http://java.sun.com](http://java.sun.com/) kostenlos für die meisten Betriebssysteme erhältlich. Außerdem muss der Computer mit dem die Software betrieben werden soll über eine funktionsfähige Soundkarte und ein Mikrofon verfügen.

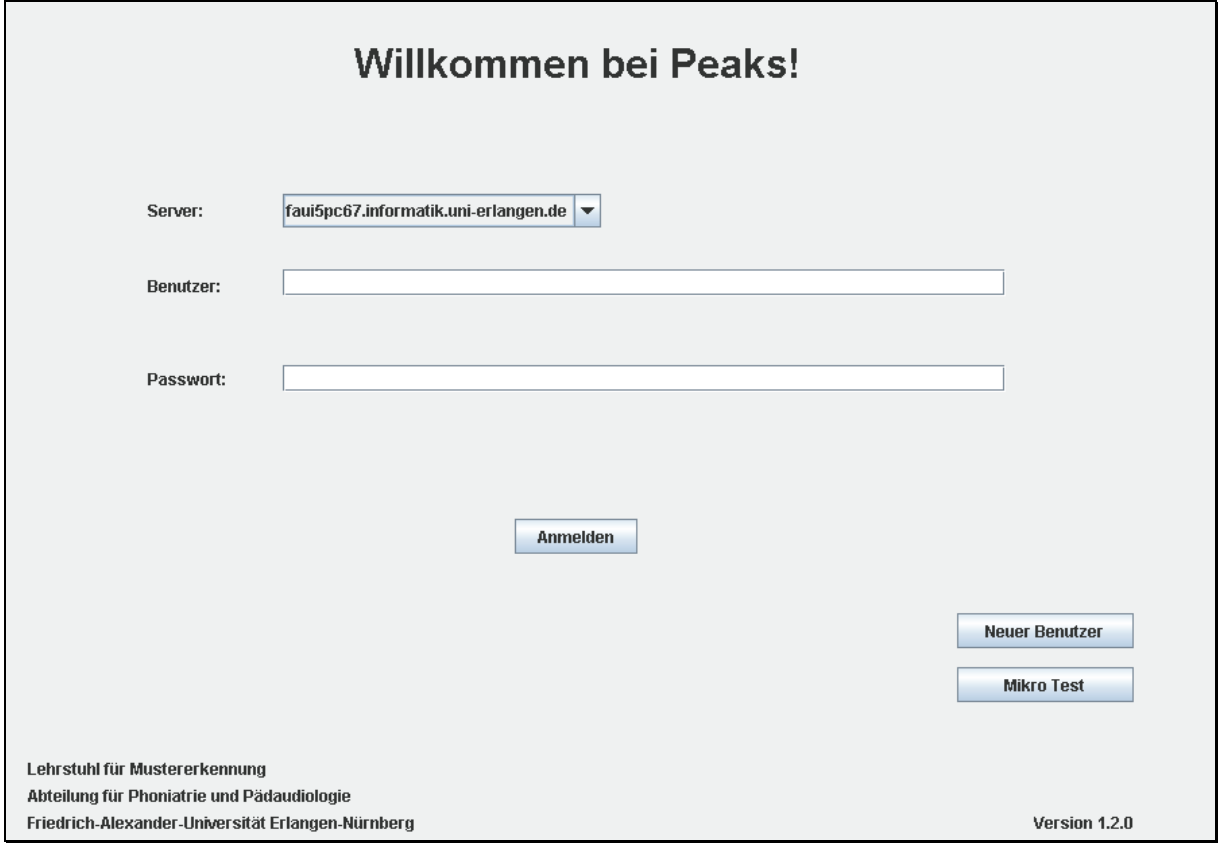

### **2.1. Der Login Bildschirm**

**Abbildung 1: Der Login Bildschirm** 

PEAKS kann nach der Installation von Java<sup>2™</sup> gestartet werden. Dazu öffnet man in einem beliebigen Internet-Browser (z.B. Internet Explorer oder Mozilla) die Adresse <http://www5.informatik.uni-erlangen.de/Forschung/Projekte/Peaks/peaks.html>. Es erscheint der Login Bildschirm (siehe Abbildung 1). Auf diesem Bildschirm sind folgende Eingabeelemente zu finden:

• Server: Hier kann der jeweilige PEAKS-Server gewählt werden. Der eigentliche PEAKS-Server ist "faui5pc67". Dies ist auch die Voreinstellung. Weitere Server sind ausschließlich zum Testen bestimmt und sollten NICHT ausgewählt werden, da auf diesen Servern die Datensicherheit nicht gewährt werden kann.

• Username: Hier wird der Benutzername eingegeben. (siehe Kapitel 2.2. zur Registrierung neuer Benutzer)

• Passwort: Hier wird das zur Anmeldung benötigte Passwort eingegeben. Die eingegebenen Zeichen erscheinen nicht am Bildschirm, sondern werden durch Sternchen versteckt.

**Achtung: Die Übertragung des Passworts erfolgt ausschließlich verschlüsselt. Somit ist das Passwort am Server zu keiner Zeit bekannt. Daher kann es Ihnen auch nicht zugeschickt werden, sollten Sie es vergessen haben.** 

Nach Eingabe von "Username" und "Passwort" kann man sich mit dem "Anmelden"-Knopf am System anmelden. "Neuer Benutzer" lässt die Registrierung neuer Systembenutzer zu (siehe Kapitel 2.2). Die Schaltfläche "Mikro Test" lässt ein kleines Fenster erscheinen, mit dem man das an dem Computer angeschlossene Mikrofon testen kann (siehe Abbildung 2). Es lässt sich eine Aufnahme starten, die nicht zum Server übertragen wird. Am besten kann man die Qualität prüfen, indem man eine kurze Sprachsequenz (z.B. "eins, zwei, drei, Test") aufnimmt und diese mit dem "Abspielen" Knopf danach wiedergibt. Kann man die Worte laut und deutlich verstehen, so ist der Test erfolgreich. Weiterhin kann so auch geprüft werden, ob Hintergrundgeräusche hörbar sind. Sollte dies der Fall sein, sollten die Störquellen vor der richtigen Aufnahme entfernt werden.

<span id="page-8-0"></span>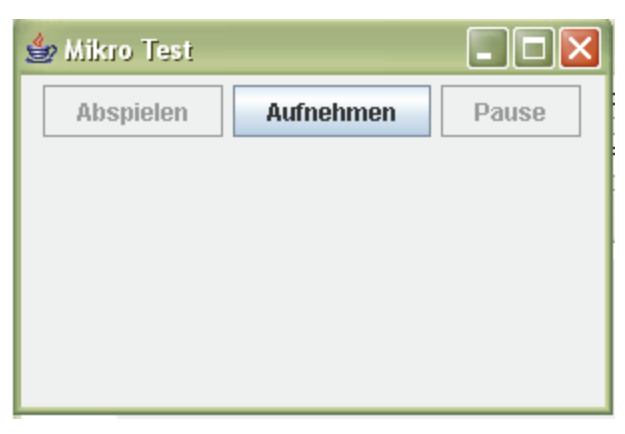

**Abbildung 2: Mikrofon Tester** 

### **2.2. Registrierung neuer Benutzer**

Nach einem Klick auf die Schaltfläche "Neuer Benutzer" im Anmeldebildschirm lassen sich neue Benutzer im System registrieren. In Abbildung 3 ist die Eingabemaske hierfür zu finden. Nachdem die Daten eingegeben wurden, lässt sich durch einen einfachen Klick auf den Knopf "Registrieren" der neue Benutzer ins System eintragen.

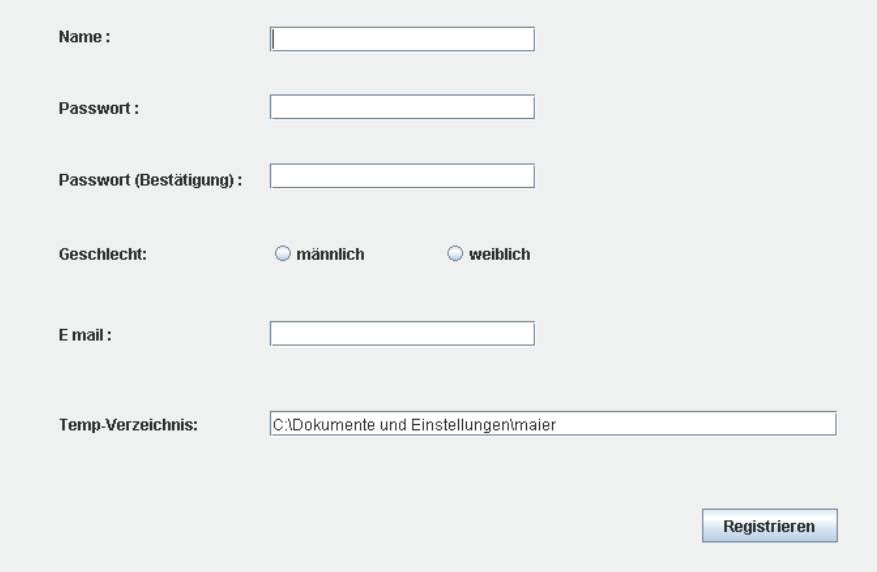

**Abbildung 3: Die Eingabemaske zur Erstellung neuer Benutzer.** 

Nach der Registrierung werden von dem Benutzer Audiodaten aufgezeichnet. Es erscheinen die Tafeln des PLAKSS-Tests (Abbildung 4), die man einfach ablesen kann. Mit diesen Daten wird ein Modell der Stimme des Benutzers gebildet. Dies dient dann der Sprecherunterscheidung. Das System unterscheidet also automatisch zwischen beiden Sprechern und bewertet nur den unbekannten Sprecher, also den Patienten. Der Behandelnde kann so während der Aufnahme Anweisungen an den Patienten geben, um diesen zum Sprechen zu ermutigen bzw. zu helfen, wenn ein Wort unbekannt ist.

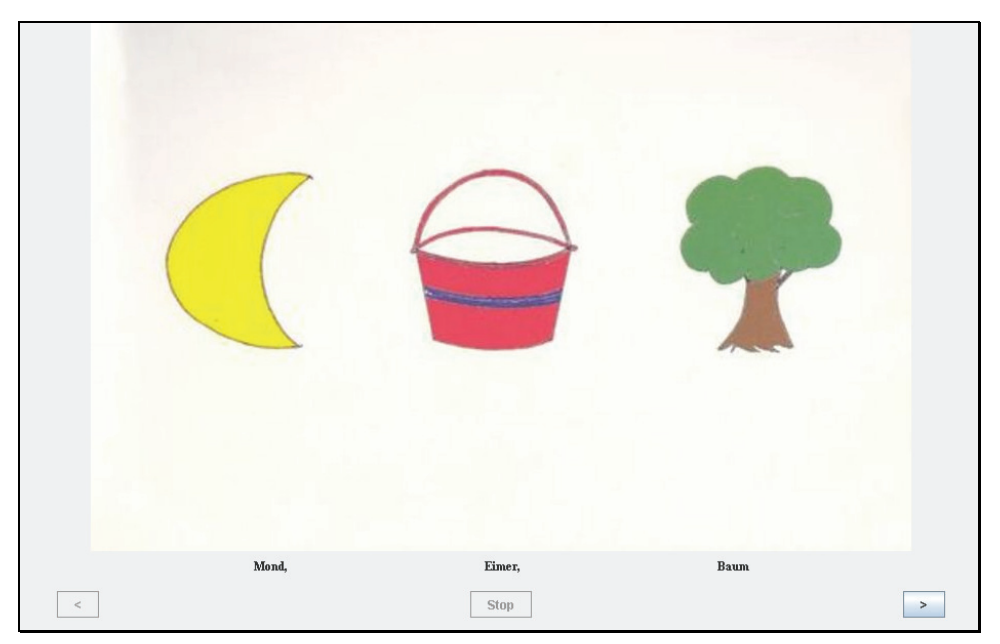

**Abbildung 4: Eine erste Aufnahme erfolgt gleich nach der Registrierung am System. Diese Daten können später genutzt werden, um den Patienten vom Untersucher zu unterscheiden.** 

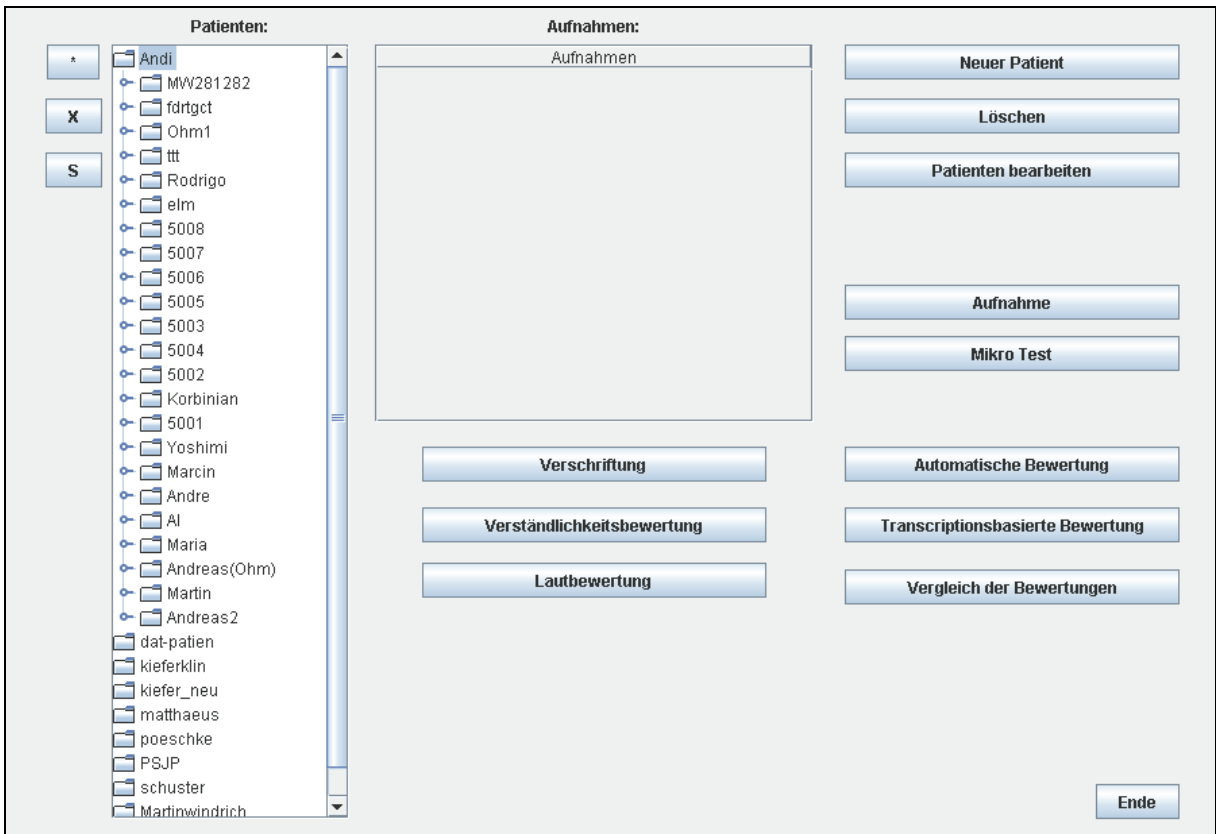

### <span id="page-10-0"></span>**3. Neue Patienten Verwalten und Aufnahmen Durchführen**

**Abbildung 5: Das Hauptmenu** 

In diesem Kapitel werden das Verwalten von Benutzern und das Durchführen von Aufnahmen beschrieben. Dazu werden die Schaltflächen im oberen Teil des Hauptmenüs benutzt (siehe Abbildung 5). Die Schaltflächen im unteren Teil werden in Kapitel 4 erklärt.

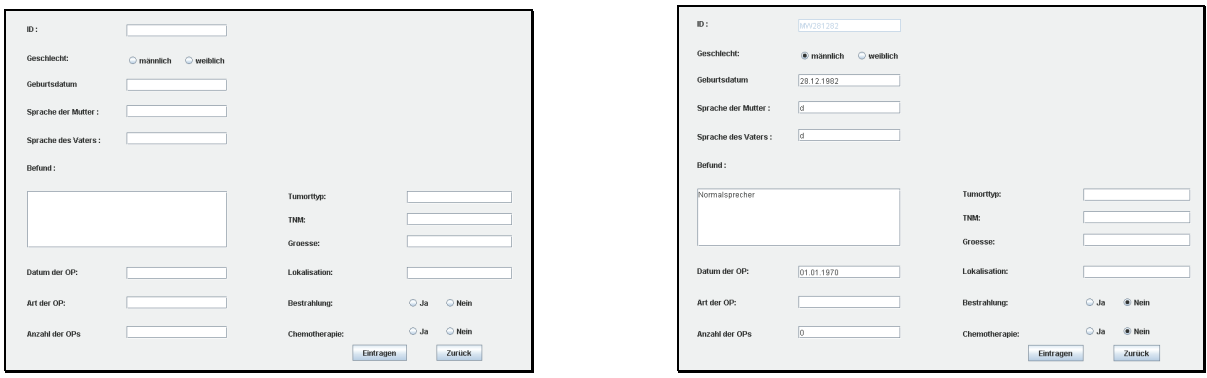

Abbildung 6: Die Eingabemasken "Neuer Patient"(links) und "Patienten bearbeiten"(rechts). **Der einzige Unterschied ist, dass die ID nicht mehr nachträglich geändert werden kann.** 

Programm zur Evaluation und Analyse Kindlicher Sprachstörungen

#### <span id="page-11-0"></span>**3.1. Anlegen und Verwalten von Patienten**

Um einen neuen Patienten in das System einzutragen und zu verwalten, werden lediglich die Schaltflächen "Neuer Patient", "Löschen" und "Patienten bearbeiten" in der Mitte des Hauptmenüs benötigt. "Neuer Patient" und "Patienten bearbeiten" führen zu einer Maske, in der die Patientendaten eingeben werden bzw. geändert werden können (siehe Abbildung 6). Der Befund kann auch ausführlich beschrieben werden, da bis zu 1000 Zeichen zur Verfügung stehen. Die ID pseudonymisiert den Patienten und kann nicht mehr nachträglich geändert werden, da diese den Patienten im System identifiziert. Daher sollte diese mit besonderer Vorsicht gewählt werden, um die Identität der Patienten geheim zu halten. In Abbildung 5 finden sich hierbei gute ("5008", "5007", ...) und schlechte Beispiele ("elm", "Korbinian", "Yoshimi", ...) für solche Pseudonyme. Da die gleiche ID nicht zweimal vergeben werden kann, ist es Empfehlenswert die ID aus dem ersten Buchstabens der Vornamens, des Nachnamens und dem Geburttag zusammen zu setzen (z. B. "AM26111980"). Sollte diese ID schon vergeben sein, kann man durch das Addieren von 1 eine neue, noch nicht vergebene ID gewinnen (Hier: "AM26111981"), da das Geburtsdatum ja korrekt in einem eigenen Feld gespeichert wird.

Die Liste "Patienten" auf der linken Seite enthält eine Auflistung der IDs der Patienten, die von dem Behandelnden bereits eingetragen wurden (Abbildung 5). Dabei sind diese in einer Baumstruktur organisiert. Durch Klicken des kleinen "+" oder Doppelklick lassen sich Teilbäume ein- und ausklappen. Die Knöpfe auf der linken Seite dienen der Verwaltung der Struktur des Baumes. "\*" legt einen neuen Knoten unter dem aktuell gewählten Knoten in der Struktur an. Ist kein Knoten gewählt wird der neue Knoten in der obersten Ebene angelegt. Mit "X" können Knoten gelöscht werden. Sollten sich dabei Patienten im darunter liegenden Teilbaum befinden, so werden diese nicht gelöscht, sondern wieder auf der obersten Ebene eingehängt. Mit dem "S"-Knopf kann die aktuelle Konfiguration abgespeichert werden. Sollten Patienten verloren gehen, oder bei geteiltem Zugriff, von anderen Benutzern angelegt werden, so werden diese beim erneuten Einloggen automatisch in die Baumstruktur eingehängt. Mit der rechten Maustaste lässt sich die aktuelle Selektion aufheben. Ein Verschieben der Patienten ist per "Drag and Drop", also Klicken und Ziehen möglich.

<span id="page-12-0"></span>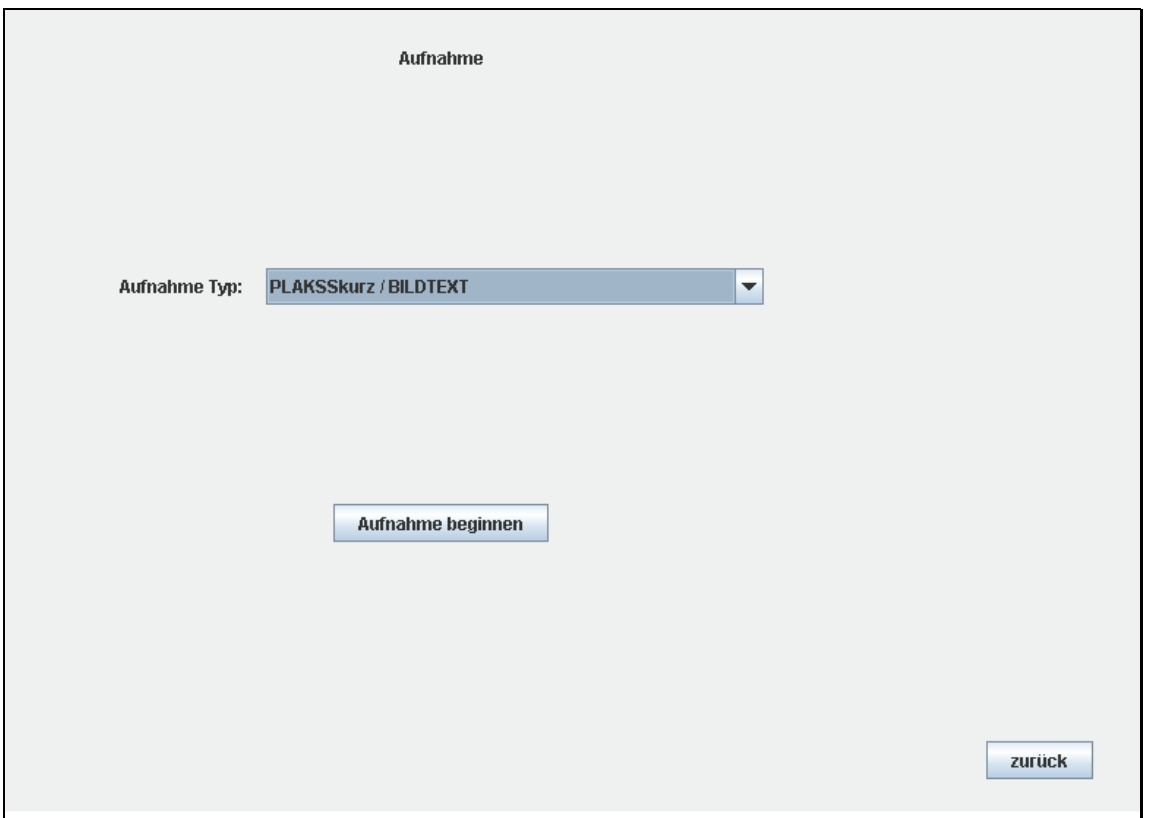

**Abbildung 7: Auswahl des Tests** 

### **3.2. Aufnahmen Erstellen**

Aufnahmen können mit dem Knopf "Aufnahme" durchgeführt werden, wenn ein einzelner Patient in der Liste "Patienten" gewählt wurde. Jedoch sollte vorher immer eine Prüfung des Mikrofons ("Mikro Test" siehe Kapitel 2.1) erfolgen, damit eine gute Aufnahmequalität gewährleistet werden kann.

Nachdem ein Patient für die Aufnahme durch Anklicken markiert wurde, muss man den Test auswählen, der aufgenommen werden soll. Eine Übersicht über die verschiedenen Tests ist dem Anhang zu entnehmen. Durch die Schaltfläche "Aufnahme beginnen" wird der Test gestartet. Dabei beginnt die Aufnahme sofort. Also sollten vorher die Patienten eingewiesen werden, das Head-Set aufgesetzt und Quellen von Störgeräuschen abgeschaltet werden. Werden diese Punkte nicht richtig beachtet, kann es zu fehlerhaften Aufnahmen und damit auch zu Fehlmessungen kommen.

Die Aufnahmeoberfläche wurde bereits in Kapitel 2.2 gezeigt (Abbildung 4). Die Schaltflächen "<-" und "Stopp" sind deaktiviert. Lediglich ein Fortschalten zum nächsten Text oder Bild ist möglich. Sind die Patienten schon alt genug, können sie meist den Test völlig selbstständig ausführen. Jedoch sollte ein zu schnelles Weiterschal-Programm zur Evaluation und Analyse Kindlicher Sprachstörungen

ten vermieden werden, da dieses den Wortstrom zu früh Abschneiden könnte. Eine halbe Sekunde Wartezeit vor dem Klicken der "->" Schaltfläche sollte jedoch völlig ausreichen.

Nach Ende des Tests werden die Sprachdaten zum Server übertragen. Dies kann einige Sekunden bis Minuten dauern (je nach Geschwindigkeit des Internetanschlusses). Danach kann die Aufnahme durch Auswählen des Patienten in der unteren Hälfte des Hauptmenüs gefunden werden (siehe Abbildung 8).

Die aufgezeichneten Daten sind immer nur für den Benutzer verfügbar, der die Aufnahme gemacht hat. Eine Zusammenarbeit mit anderen Benutzern ist jedoch möglich und auch erwünscht. Daher ist es auch möglich, den Zugriff der eigenen Daten anderen Benutzern zu gewähren. Dieser Zugriff kann aber immer nur durch Absprache mit dem Administrator des Systems erfolgen, damit keine Unbefugten Zugriff auf die Daten erhalten.

<span id="page-14-0"></span>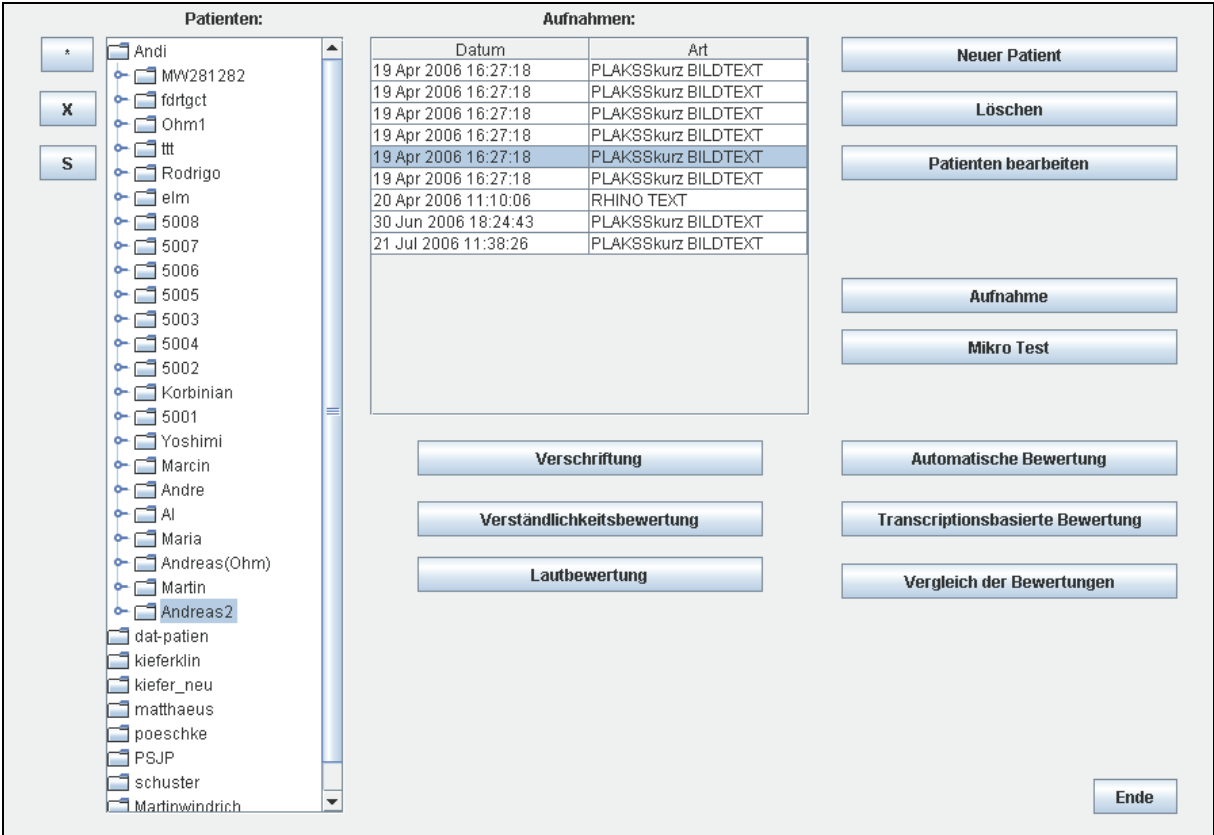

Abbildung 8: Im Hauptmenü sind hier die Aufnahmen von "Andreas2" aufgelistet. Die 5. Auf**nahme vom 19.4.2006 ist für eine weitere Bearbeitung ausgewählt.** 

### **4. Automatische und manuelle Bewertungsoptionen**

Im unteren Teil des Hauptmenüs finden sich die unterschiedlichen Bewertungsmöglichkeiten. Um diese anzuwenden muss eine Aufnahme eines Patienten gewählt werden. In Abbildung 8 ist zu sehen, dass die 5. Aufnahme vom 19.4.2006 des Patienten "Andreas2" gewählt ist.

Die Bewertungsoptionen gliedern sich in zwei Hauptkategorien: Automatische und manuelle Verfahrenen. Die automatischen finden sich auf der rechten Seite, während die manuellen in der Mitte des Menüs angeordnet sind. Im Folgenden werden nun beide Verfahren beschrieben.

<span id="page-15-0"></span>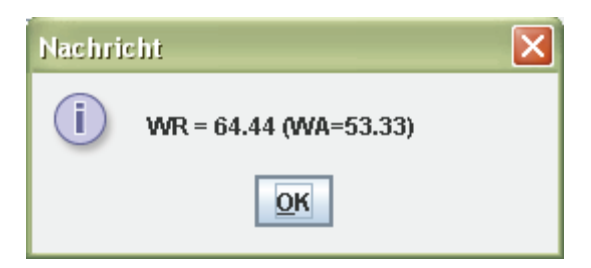

**Abbildung 9: Ergebnis eines Normalsprechers** 

### **4.1. Automatische Bewertung**

Die automatischen Verfahren lassen sich in zwei Gruppen unterteilen: Transkriptionsbasierte und vollautomatische. Für Beide lassen sich Wortakkuratheiten und prosodische Merkmale durch einen Klick auf die Schaltfläche einfach berechnen. Sind mehrere Patienten oder Aufnahmen gewählt, werden alle der Reihe nach abgearbeitet. Die Berechnung eines Ergebnisses dauert in der Regel immer etwas kürzer als die eigentliche Aufnahme gedauert hat. Die Berechnung ist für eine Aufnahme immer nur einmal nötig, da das Ergebnis sofort in die Datenbank des Systems eingetragen wird. Von dort ist es dann per einfachem Mausklick verfügbar (siehe Abbildung 9). Sowohl bei der transkriptionsbasierten als auch bei der automatischen Bewertung werden die sog. Wortakkuratheit (WA) und die Worterkennungsrate (WR) berechnet. Ein Vergleich der beiden Messmethoden findet sich in [4].

### **4.1.1. Transkriptionsbasierte Bewertung**

Die transkriptionsbasierte Bewertung ist die genauere und verlässlichere Methode der beiden Bewertungsmethoden [3]. Jedoch ist zur Berechnung die Transkription – also der genaue Wortlaut des Tests – unerlässlich. Da diese jedoch einen sehr hohen Nachbearbeitungsaufwand nach sich zieht, kann stattdessen auch die vollautomatische Variante verwendet werden. Sollte dennoch eine transkriptionsbasierte Bewertung gewünscht sein, so sollten Sie sich mit dem Administrator des Systems in Verbindung setzten.

## **4.1.2. Vollautomatische Bewertung**

Die vollautomatische Variante der Bewertung nützt die Information, die beim Aufnehmen am PC entsteht aus. Durch den Klick zum Wechseln zur nächsten Textpassage bzw. Tafel ist immer bekannt, welche Referenz zu welchem Zeitpunkt gezeigt wurde. So lässt sich automatisch eine Referenz ermitteln, die zur Berechnung der <span id="page-16-0"></span>WA und der WR herangezogen werden kann. Leider erweist sich die automatische WA nicht immer als zuverlässig. Die automatische WR jedoch kann nahezu mit der Leistung der transkriptionsbasierten WA mithalten [4]. Die Interpretation der Ergebnisse ist natürlich noch nicht standardisiert, es wird aber vermutet, dass unauffällige Patienten eine WR über 50 % haben.

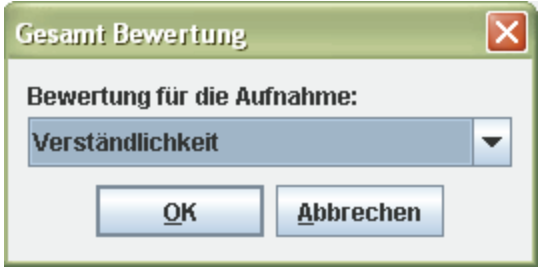

**Abbildung 10: Auswahlfeld für den Bewertungstyp** 

### **4.2. Manuelle Bewertung**

Die manuelle Bewertung bietet die Möglichkeit die Meinung des Benutzers mit der des Bewertungssystems zu vergleichen. Hier können entweder auf Lautebene oder auf globaler Ebene verschiedene Eigenschaften der Sprache des Patienten eingestuft werden.

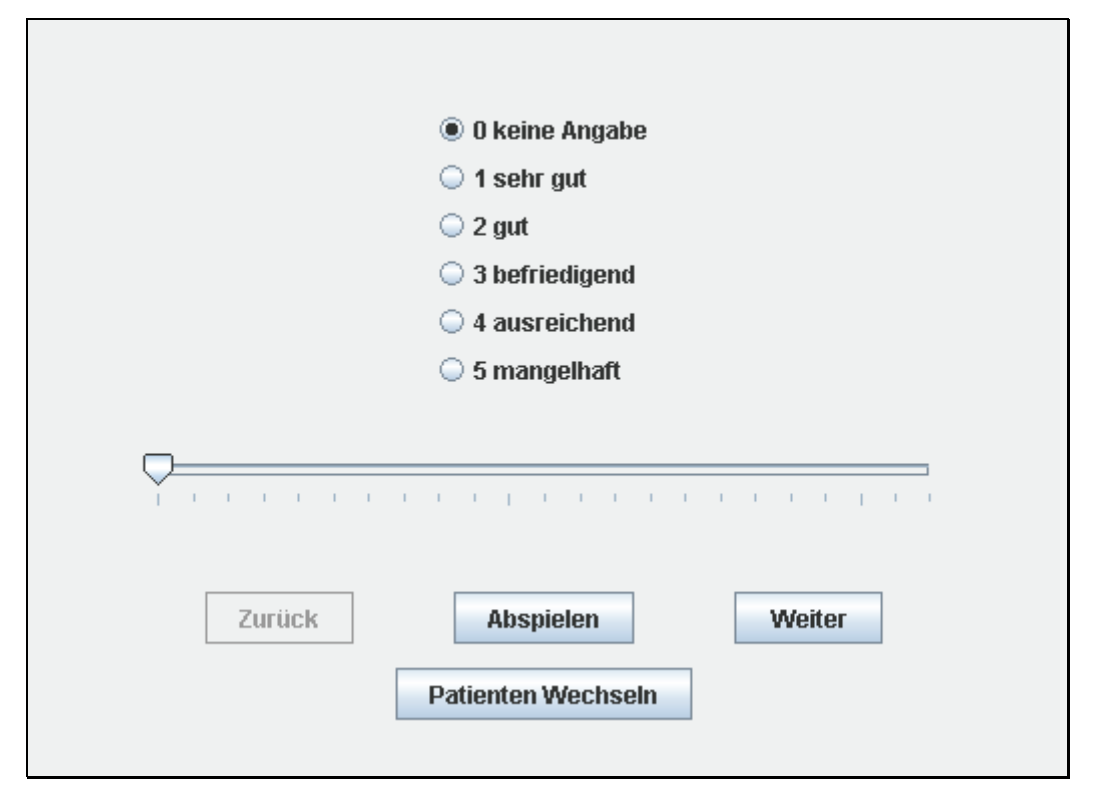

**Abbildung 11: Manuelle Bewertung der Verständlichkeit auf einer Likert-Skala von 1 bis 5.** 

Programm zur Evaluation und Analyse Kindlicher Sprachstörungen

### <span id="page-17-0"></span>**4.2.1. Verständlichkeitsbewertung**

Die Verständlichkeitsbewertung ermöglicht es, verschiedene Kriterien auf globaler Ebene für die gewählte Aufnahme zu Bewerten. Nach der Auswahl dieser Schaltfläche muss zunächst das zu bewertende Kriterium ausgesucht werden (siehe Abbildung 10). In der aktuellen Fassung kann hier nur "Verständlichkeit" und "Qualität" gewählt werden. Eine Ausweitung auf andere Kriterien durch den Administrator ist jedoch ohne weiteres möglich. Sollte eine Erweiterung nötig sein, so sollten Sie den Administrator kontaktieren.

Abbildung 11 zeigt die Bewertungsoberfläche. Auf einer Likert-Skala von 1 bis 5 können nun Noten vergeben werden. Die Benotung erfolgt für jede Tafel bzw. jeden Text-Abschnitt einzeln. Für den Vergleich mit anderen Kriterien wird jedoch später der Mittelwert für eine Aufnahme bestimmt. Daher kann zu jeder Zeit die Bewertung abgebrochen werden. Entwickeln sich der Mittelwert und die Varianz der Bewertung stabil, so schlägt das System selbst den Abbruch der Bewertung vor. Eine Fortführung der Bewertung ist jedoch immer noch möglich.

Um die Bewertung so schnell und komfortabel wie möglich zu machen, werden noch nicht bewertete Abschnitte automatisch abgespielt. Außerdem wird nach Abgabe einer Bewertung automatisch zum nächsten unbewerteten Abschnitt gewechselt. Der Regler in der Mitte des Bildes gibt zum einen den Fortschritt der Bewertung an und ermöglicht es zum anderen, gleich zu einem späteren Abschnitt zu springen. Sollte dort weiter bewertet werden, springt der Regler jedoch wieder zum letzten nicht bewerteten Abschnitt seit Anfang des Tests, um Lücken in der Bewertung zu vermeiden. Abschnitte, die mit "0" bewertet wurden, werden in der späteren Auswertung nicht berücksichtigt.

### **4.2.2. Lautbewertung**

Die Lautbewertung einer Aufnahme setzt die Transkription voraus (siehe Kapitel 4.1.1). Ist diese nicht vorhanden, so kehrt das Programm sofort in das Hauptmenü zurück. Wird die Transkription gefunden, so erscheint das Lautbewertungsmodul (siehe Abbildung 12). Im linken oberen Teil kann jedes einzelne gesprochene Wort eingesehen werden ("Verschriftung"). Dort können auch falsch ausgesprochene Wörter rot markiert werden ("eimer").

Die eigentliche Lautfolge kann im Feld "Laute der Äußerung" eingesehen werden. Diese Lautfolge kann mittels der Laute im Erkenner ("Erkenner-Lautinventar") und der zusätzlichen Laute, die bei typischen Krankheitsbildern entstehen ("Zusätzliches Lautinventar"), manipuliert werden. Durch einfaches Klicken und Ziehen lassen sich die Laute in die Kette einpassen. So kann ebenfalls die Reihenfolge in der Lautkette verändert werden. Ist ein Laut zu viel in der Kette, so kann er durch Klicken und Ziehen aus der Kette entfernt werden. Wichtig ist jedoch, dass die Lautkette immer die gleiche Zahl an Leerzeichen wie die Verschriftung aufweißt, da sonst eine eindeutige Zuordnung zwischen Wort und Lautkette nicht mehr möglich ist. In diesem Fall erscheint eine Fehlermeldung (siehe Abbildung 13).

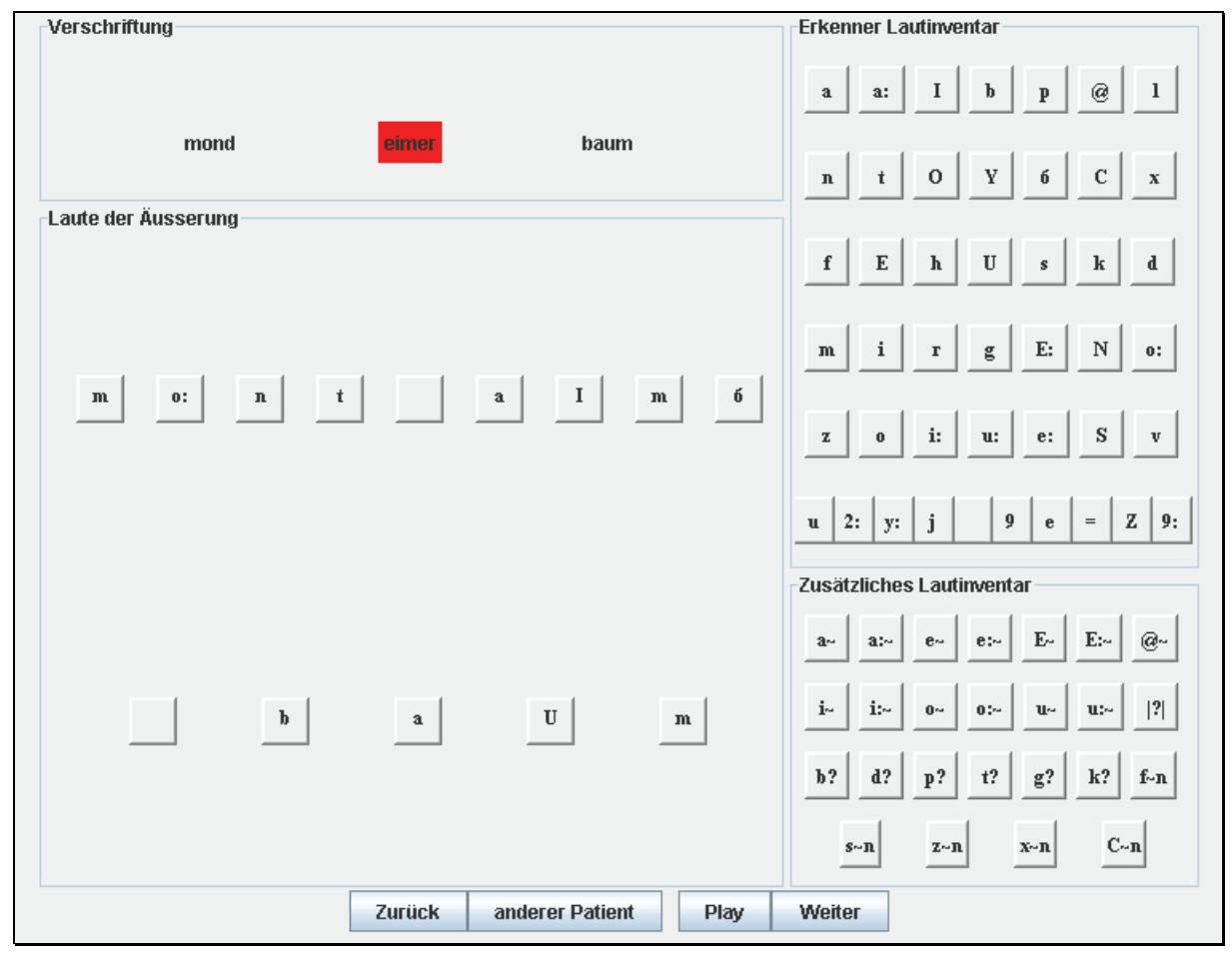

**Abbildung 12: Oberfläche des Lautbewertungsmoduls** 

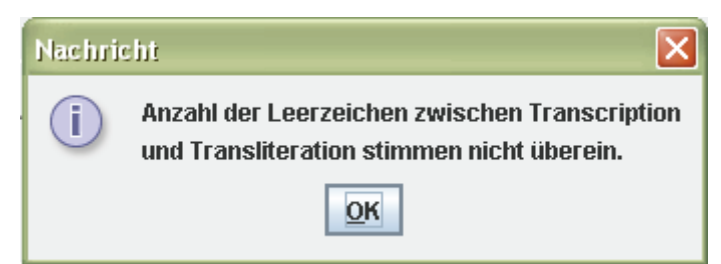

**Abbildung 13: Fehler bei unterschiedlicher Zahl der Wörter zwischen Lautkette und Verschriftung** 

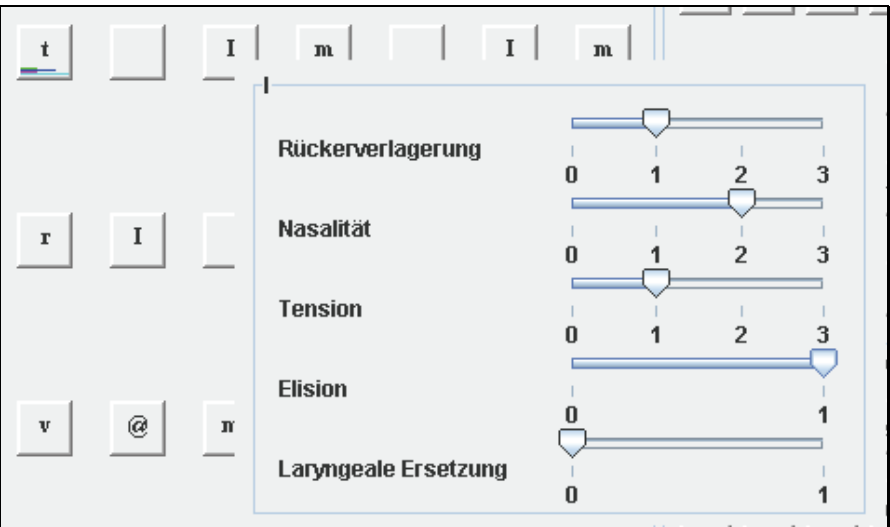

**Abbildung 14: Die Bewertung einzelner Laute lässt sich mittels Rechtsklick auf den Laut durchführen. Die Bewertung ist durch kleine Balken unter dem Laut angedeutet, wenn das Bewertungsfenster nicht sichtbar ist ( /t/ links oben).** 

Einzelne Laute lassen sich auch noch genauer bewerten, wie Abbildung 14 zeigt. Durch Klicken eines Lautes in der Lautkette mit der rechten Maustaste erscheint ein Menü, in dem sich noch genauere Angaben zu dem einzelnen Laut machen lassen. Wurden solche Bewertungen vergeben, sind sie durch kleine farbige Balken unter dem Laut eingezeichnet (/t/ links oben in Abbildung 13).

#### <span id="page-20-0"></span>**5. Analyse der Bewertungen**

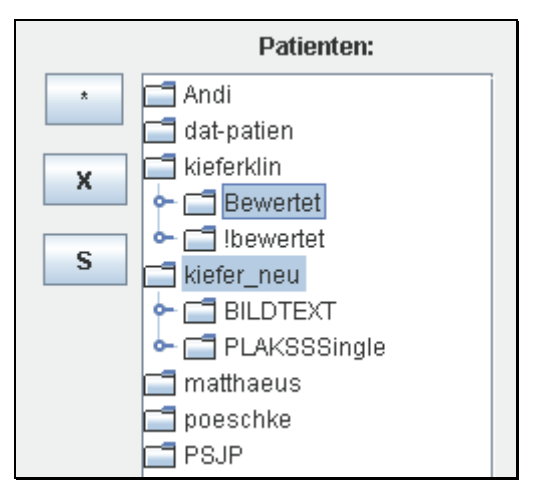

**Abbildung 15: Um Vergleiche zu Erstellen müssen erst mehrere Patienten gewählt werden.** 

Nachdem mehrere manuelle und automatische Bewertungen erstellt wurden, können diese mit dem Vergleichsmodul analysiert werden. Zuerst werden die Patienten, die man in den Vergleich mit einbeziehen möchte, in der Patientenliste ausgewählt (Abbildung 15). Dabei werden auch immer alle Patienten ausgewählt, die in dem jeweiligen Teilbaum liegen (Hier also alle in "Bewertet" und "kiefer neu"). Nach Betätigung der "Vergleichen"-Schaltfläche muss nun die Art des Tests gewählt werden, auf dem der Vergleich ausgeführt werden soll (Abbildung 16).

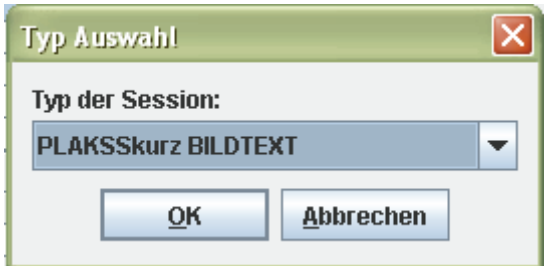

**Abbildung 16: Auswahl des Testtyps, für den die Analyse durchgeführt werden soll.** 

Danach erscheint die Analyseoberfläche (Abbildung 17). Zum Erstellen einer Analyse geht man hier von oben nach unten vor. Zunächst muss man wählen, welches Attribut auf der X-Achse und welches auf der Y-Achse aufgetragen werden soll.

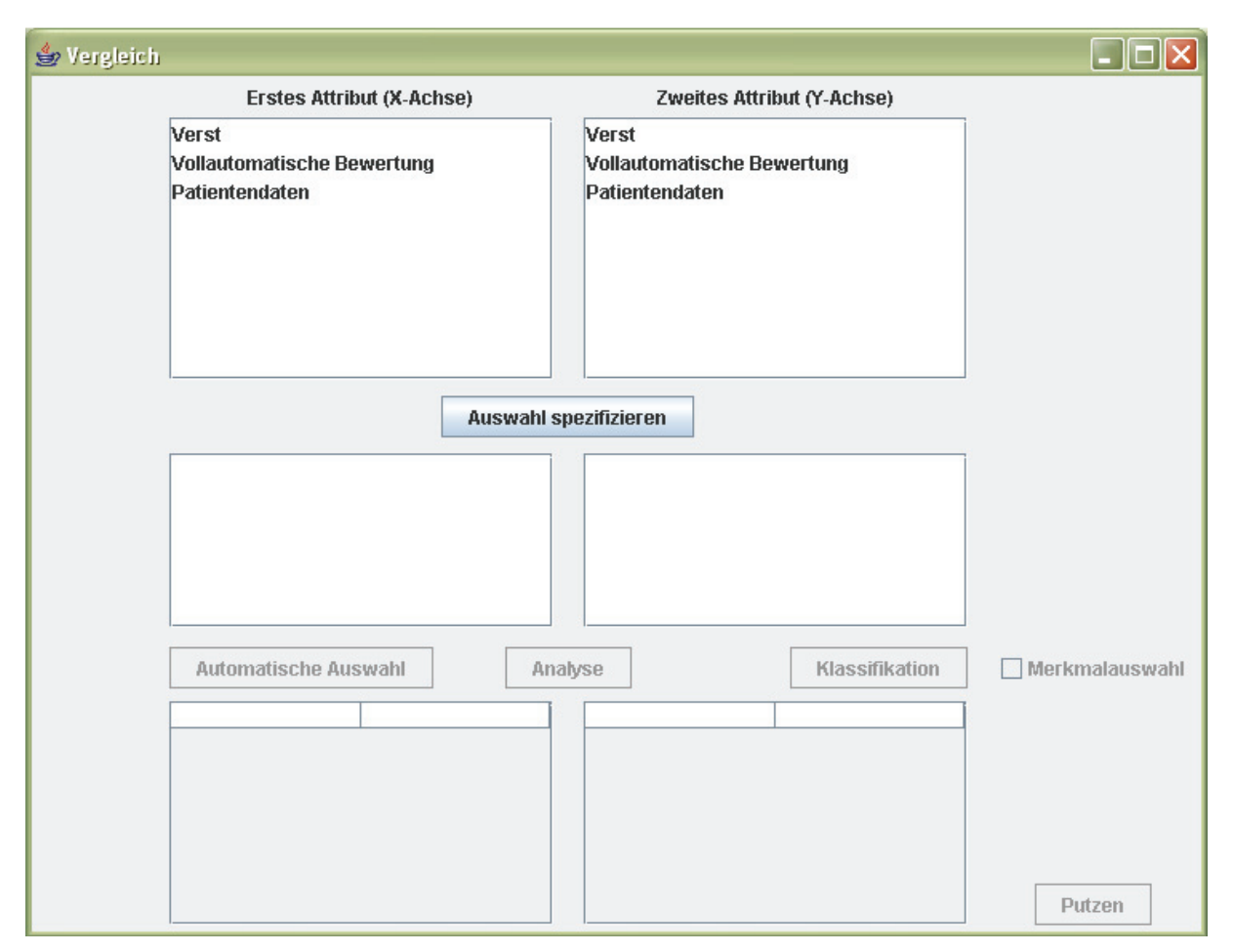

**Abbildung 17: Mit der Analyseoberfläche können verschiedene Attribute verglichen werden.** 

Hat man die Achsen durch Klicken der Taste "Auswahl spezifizieren" die Achsen festgelegt, so kann man noch genauer wählen, was dargestellt werden soll (siehe Abbildung 18). Wählt man ein automatisches Verständlichkeitsmaß ("Vollautomatische Bewertung") so kann man danach wählen, ob die WA, die WR oder andere prosodische Merkmale untersucht werden sollen. Bei manuellen Bewertungen kann man die Namen der Bewerter auswählen. Sind auf der rechten Seite (Y-Achse) mehrere Punkte ausgewählt worden, wird für die spätere Analyse der Mittelwert herangezogen.

Abbildung 19 zeigt das Ergebnis des Vergleichs von Abbildung 18: Auf der X-Achse findet sich die automatische Bewertung (Hier: WR) und auf der Y-Achse die Verständlichkeitsbewertung (Hier: "Andi" und "schuster"). Ein weiteres Ergebnis der Analyse findet sich in Abbildung 20. Nach der Analyse finden sich statistische Informationen über die untersuchten Daten im unteren Teil der Analyseoberfläche.

Die Schaltfläche "Automatische Auswahl" kann mittels verschiedener Merkmalsauswahl-Algorithmen automatisch die besten Merkmale auf der linken Seite ermitteln, die am besten zu den Merkmalen auf der rechten Seite passen.

Die "Klassifikation"-Schaltfläche kann eine Klassifikation mit verschiedenen Klassifikatoren durchführen. Dabei werden im "leave-one-out" Verfahren genau so viele Klassifikatoren trainiert, wie die Trainingsstichprobe groß ist. Jedoch wird bei jedem Training ein Element aus der Stichprobe entfernt, gegen das dann getestet wird. So kann eine unabhängige Trainings- und Teststichprobe gebildet werden, obwohl die Stichproben nur sehr klein sind. Ist die "Merkmalauswahl" aktiv, so wird die "Automatische Auswahl" vor jedem Klassifikator-Training ausgeführt. Eine Erklärung der verschiedenen Klassifikatoren und Auswahlalgorithmen ist in [5] gegeben.

Mit der Schaltfläche "Putzen" kann man die Analyse verfeinern. Jedoch werden für die erneute Analyse die Minima und Maxima aus dem unteren Teil der Analyseoberfläche herangezogen. So kann man den untersuchten Bereich einschränken und Teile der Daten ausblenden (z.B. nur Patienten mit einer WR zwischen 10 und 50 %).

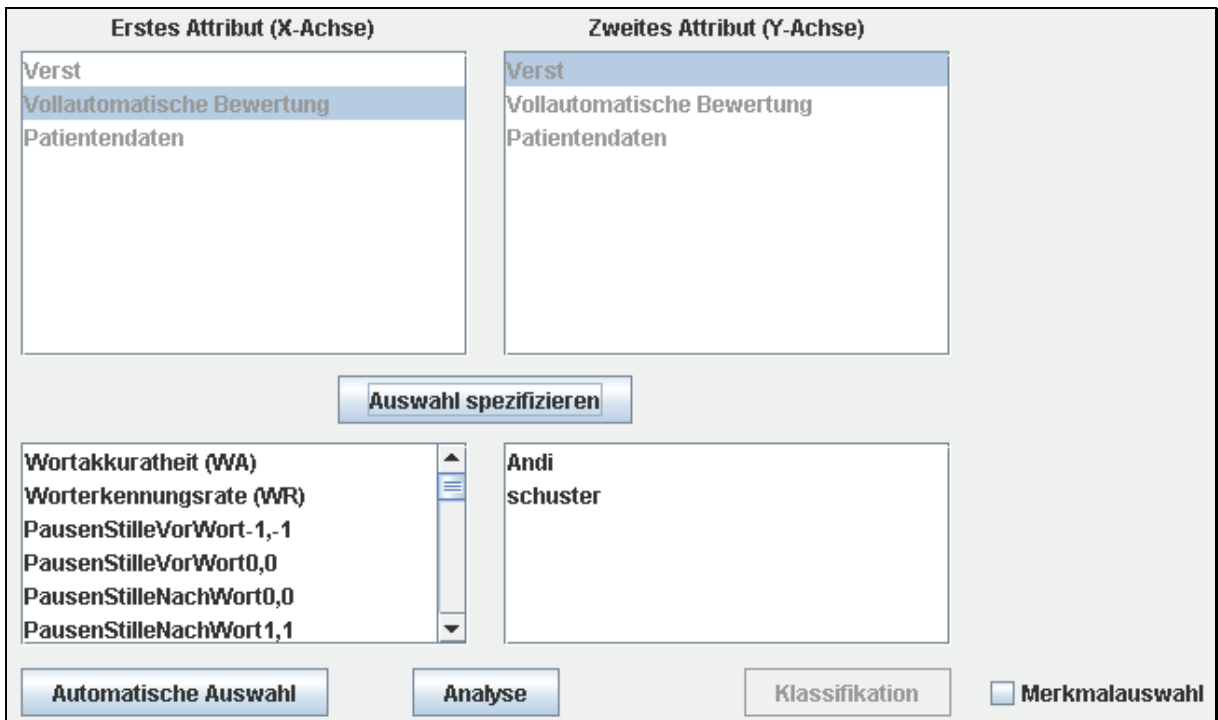

**Abbildung 18: Nach der Festlegung der Achsen kann man diese noch weiter spezifizieren.** 

Programm zur Evaluation und Analyse Kindlicher Sprachstörungen

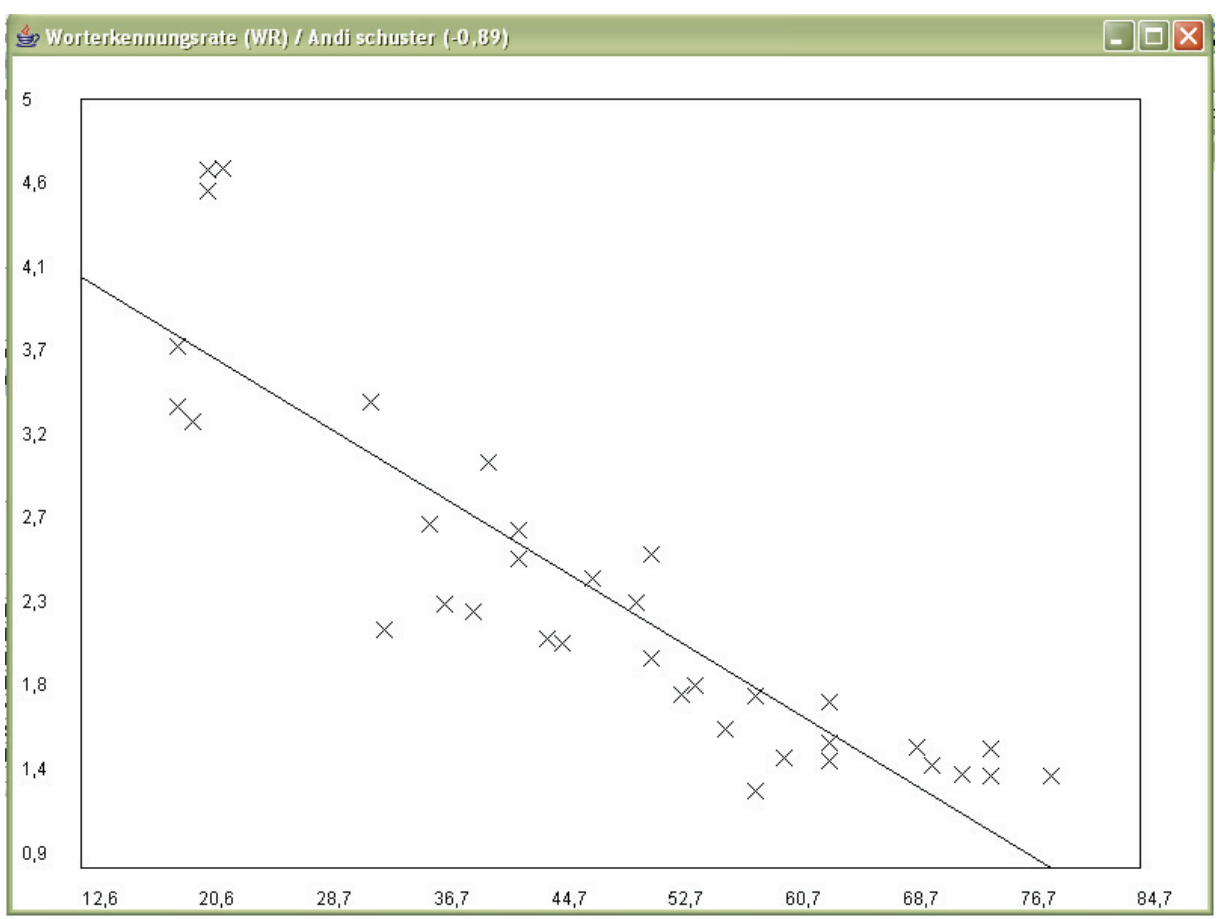

**Abbildung 19: Als Ergebnis der Analyse erscheint eine graphische Darstellung der Bewertungsergebnisse. Im Titel lässt sich der Korrelationskoeffizient nach Pearson ablesen (Hier: - 0.89).** 

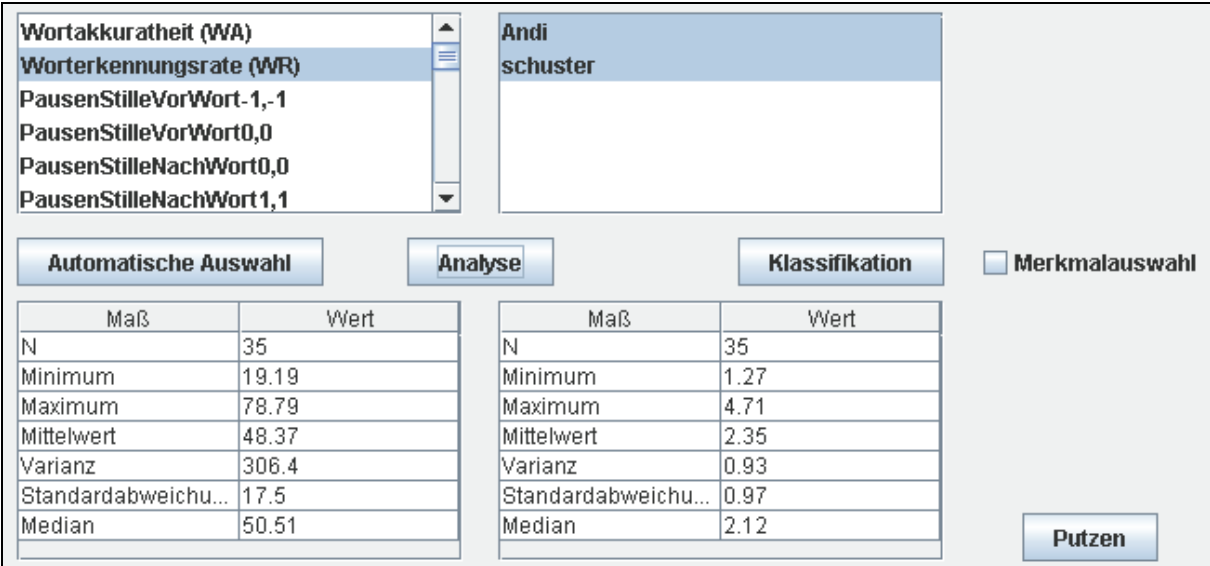

**Abbildung 20: Ein weiteres Ergebnis der Analyse findet sich im unteren Bereich der Analyseoberfläche: Die statistischen Daten der einzelnen Achsen sind hier aufgelistet.** 

#### <span id="page-24-0"></span>**Literaturverzeichnis**

- 1) Schuster M, Haderlein T, Nöth E, Lohscheller J, Eysholdt U, Rosanowski F. Intelligibility of Laryngectomees' Substitute Speech: Automatic Speech Recognition and Subjective Rating, Eur Arch Otorhinolaryngol. 2006a;263:188-193.
- 2) Schuster M, Maier A, Haderlein T, Nkenke E, Wohlleben U, Rosanowski F, Eysholdt U, Nöth E. Evaluation of Speech Intelligibility for Children with Cleft Lip and Palate by Means of Speech Recognizer Technique. J Orofac Orthop, 2006b (*im Druck*)
- 3) Maier A, Hacker C, Nöth E, Nkenke E, Haderlein T, Rosanowski F, Schuster M. Intelligibility of Children with Cleft Lip and Palate: Evaluation by Speech Recognition Techniques, In Proc. Int. Conf. on Pattern Recognition, ICPR 2006, Hong Kong, China, Aug, 2006a, (im Druck)
- 4) Maier A, Nöth E, Nkenke E, Schuster M. Automatic Assessment of Children's Speech with Cleft Lip and Palate, In Proc. International Language Technologies Conference, IS-LTC 2006, Ljubljana, Slovenia, Oct, 2006b, (eingereicht)
- 5) IH Witten, E Frank. (2005) "Data Mining: Practical machine learning tools and techniques", 2nd Edition, Morgan Kaufmann, San Francisco, 2005.
- 6) AV Fox. PLAKSS Psycholinguistische Analyse kindlicher Sprechstörungen, Swets & Zeitlinger, Frankfurt a.M., 2002, now available from Harcourt Test Services GmbH, Frankfurt a.M.
- 7) Interdisziplinären Seminar "Sprachverständlichkeit und Sprachbewertung von nicht-nativer Sprache am Beispiel von Deutsch, Englisch und Japanisch", <http://www5.informatik.uni-erlangen.de/Lehre/SS06/psjp/>, Letzter Besuch: 6.7.2006.
- 8) Zecevic A. Ein sprachgestütztes Trainingsystem zur Evaluierung der Nasalität, Dissertation, Univ. Mannheim, 2002.

### <span id="page-25-0"></span>**Anhang**

### **A. Realisierte Sicherheitskonzepte**

### **A.1. Passwortschutz**

Alle Passwörter werden ausschließlich verschlüsselt übertragen. Die Passwort-Verschlüsselung wird mit dem allgemein gebräuchlichen MD5-Algorithmus durchgeführt.

### **A.2. SSL-Übertragung**

Alle Übertragungen erfolgen verschlüsselt über den SSL Standard. So ist die Kommunikation zusätzlich gesichert.

### **A.3. Sessions und Timeouts**

Alle Verbindungen mit dem Server haben einen 10 Minuten Timeout. Sollte 10 Minuten lang keine Kommunikation mehr mit dem Server erfolgt sein, so muss sich der Benutzer erneut am System anmelden. So ist die Sicherheit der Daten auch dann gesichert, wenn der Benutzer den Arbeitsplatz verlässt und die Software nicht ordnungsgemäß beendet.

Tritt ein solcher Timeout auf, so bleiben die Felder der Menüs unausgefüllt, wie in Abbildung 21 ersichtlich ist. Durch beenden des Browsers und erneutes Aufrufen der Internetseite kann man sich dann wieder in das Programm einloggen.

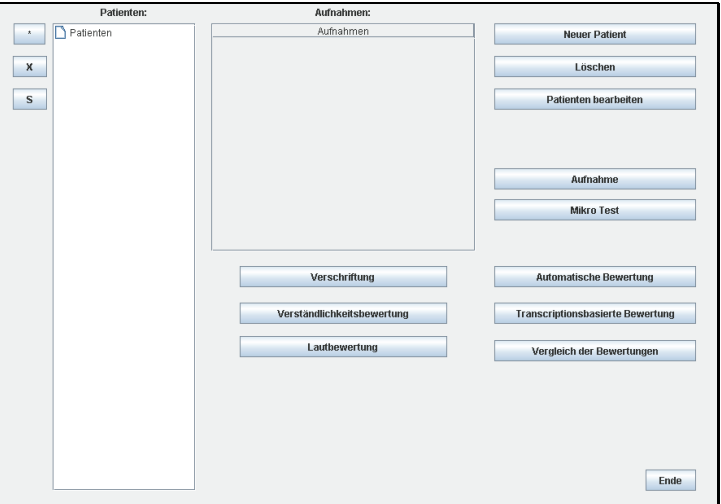

**Abbildung 21: Hauptmenü nach einem Timeout. Alle Patientendaten sind nicht mehr zugänglich. Durch erneutes Anmelden kann der Normalzustand wiederhergestellt werden.** 

### <span id="page-26-0"></span>**B. Beschreibung der Tests**

### **B.1. PLAKSS**

Der PLAKSS-Test ist ein üblicher Test zur Erhebung des Lautbestandes. Er fragt alle deutschen Laute an Anfang, Mitte und Ende eines Wortes ab. Eine genaue Beschreibung kann im Manual gefunden werden [6].

### **B.1.1. BILD**

BILD ist eine Version des PLAKSS-Tests, in dem nur die BILDER des Tests am Bildschirm erscheinen.

### **B.1.2. TEXT**

TEXT ist eine Version des PLAKSS-Tests, in dem nur die Referenzwörter am Bildschirm erscheinen.

### **B.1.3. BILDTEXT**

BILDTEXT ist eine Version des PLAKSS-Tests, der sowohl die Bilder als auch die Referenzwörter des Tests als Untertitel zeigt.

### **B.1.4. SINGLE**

Die SINGLE Versionen des PLAKSS-Tests zeigen nur ein Bild statt drei Bildern auf ieder Tafel.

### **B.2. Nordwind und Sonne**

Nordwind und Sonne ist eine Fabel von Äsop. Dieser Text ist in Sprachuntersuchungen gebräuchlich und wird als Standardtext eingesetzt. Daher wurde er auch als Referenztext für unsere Untersuchungen ausgewählt.

### **B.2.1. Deutsch**

Programm zur Evaluation und Analyse Kindlicher Sprachstörungen Dieser Text wurde bereits für Untersuchungen von Stimmen von Kehlkopflosen eingesetzt [1]. Im Moment wird er ebenfalls in der Lehre im Interdisziplinären Seminar "Sprachverständlichkeit und Sprachbewertung von nicht-nativer Sprache am Beispiel <span id="page-27-0"></span>von Deutsch, Englisch und Japanisch" [7] eingesetzt. Im Moment ist dieser Test der einzige, der die Untersuchung von Erwachsenensprache erlaubt.

#### **B.2.2. Japanisch**

Die japanische Version wurde extra für das Interdisziplinäre Seminar "Sprachverständlichkeit und Sprachbewertung von nicht-nativer Sprache am Beispiel von Deutsch, Englisch und Japanisch" [7] in den Testbestand aufgenommen.

#### **B.3. Hamster Text**

Ist ein schwieriger Text mit vielen Umlauten und langen Konsonant-Folgen, der zur Untersuchung von nicht-nativer Sprache an der FH Darmstatt entwickelt wurde. Er wurde ins System integriert, um vergleichbare Ergebnisse zu produzieren. Im Moment werden damit Untersuchungen im Interdisziplinären Seminar "Sprachverständlichkeit und Sprachbewertung von nicht-nativer Sprache am Beispiel von Deutsch, Englisch und Japanisch" [7] gemacht.

### **B.4. RHINO**

Hierbei handelt es sich um das "Heidelberger Rhinophonie Inventar", welches zur Untersuchung der Nasalität in [8] herangezogen wurde. Es wurde ebenfalls integriert, um später vergleichbare Daten zu sammeln.